# Arts & Sciences PIEs

## Instructions for Logging into & Navigating PIEs in Anthology Planning Software

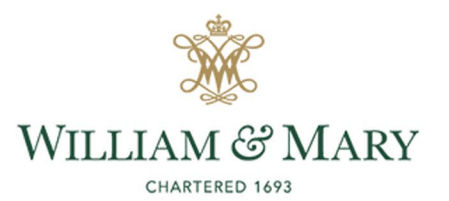

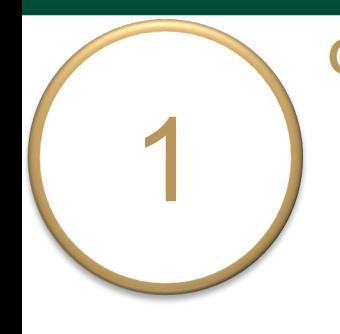

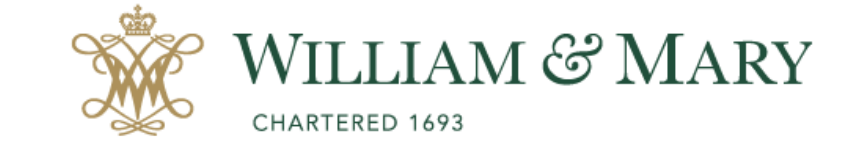

### o Go to [https://wm.campuslabs.com](https://wm.campuslabs.com/planning/dashboard) /planning/dashboard

o Enter your W&M User ID & Password.

#### W&M Central Authentication Service

**WMuserid:** 

ŀ۳

Password:

 $\Box$  I am at a public workstation.

**LOGIN** 

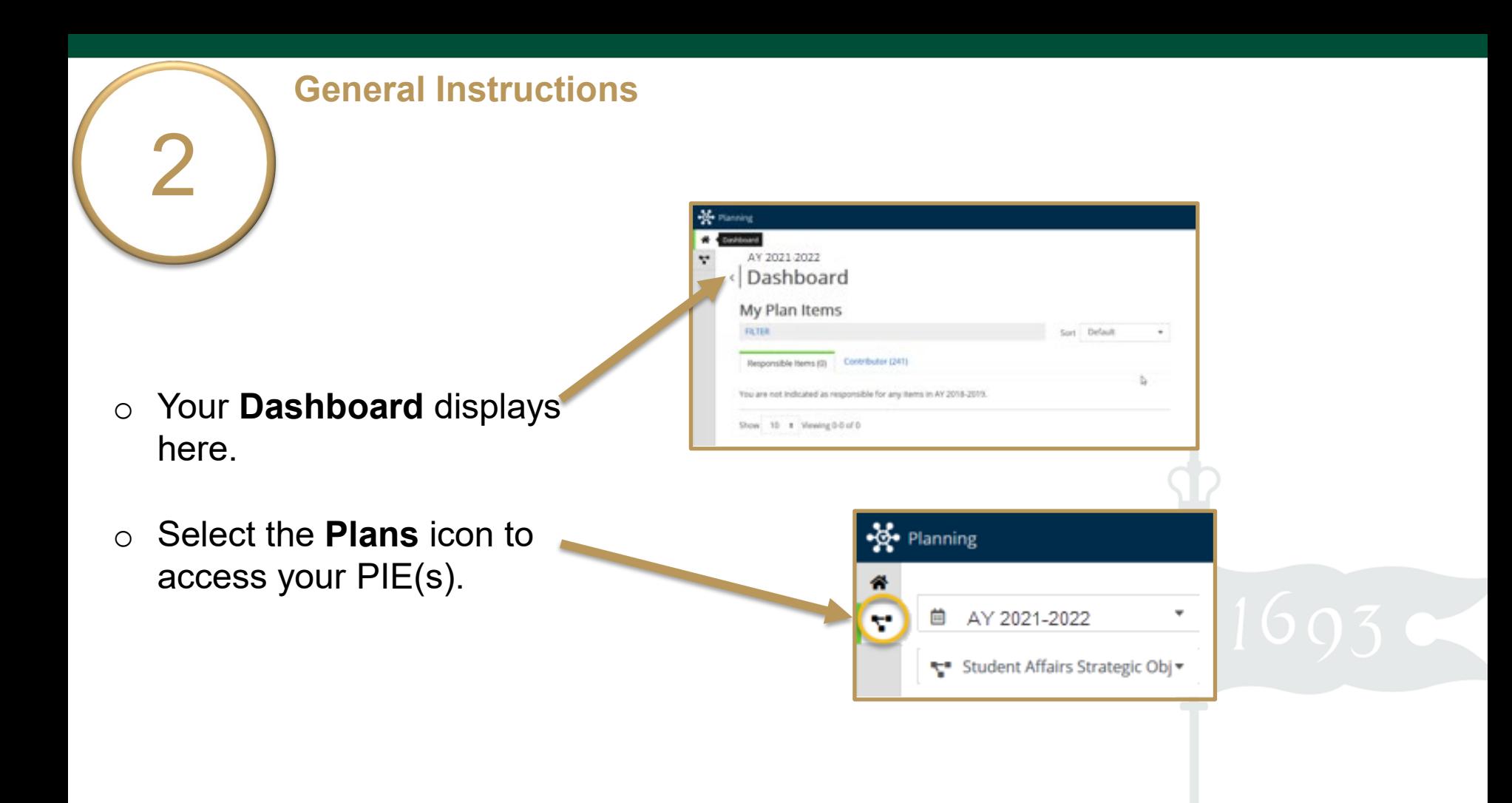

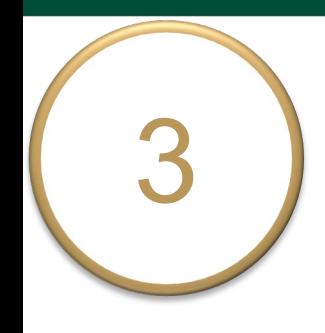

o Ensure you are working in the current **Academic Year**.

Planning is set to default to the current year.

o Select **Academic PIEs** 

inside the dropdown list. Academic PIEs may be the only item in your list.

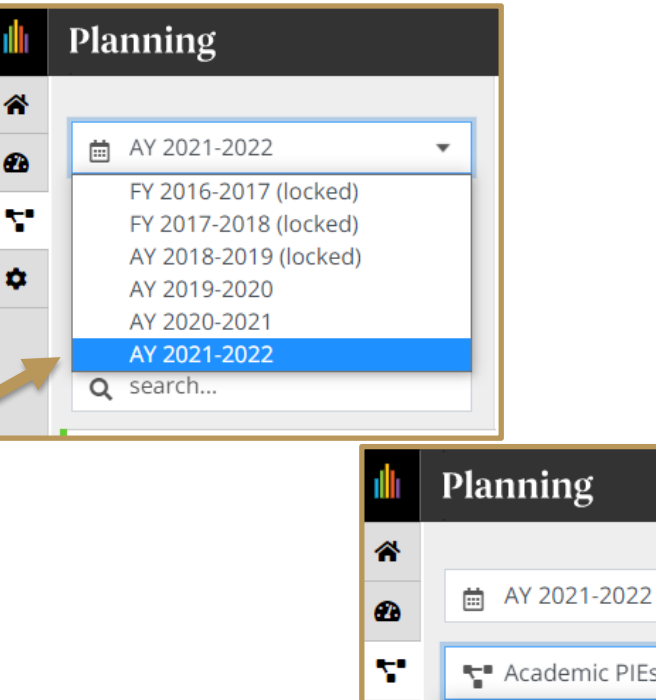

壺

₹ Academic PIEs **Student Affairs Strategic Objectives Strategic Plan Student Affairs Assessment COLL Assessment SCHEV Competencies Assessment QEP Assessment Academic PIEs Student Affairs Diversity/Inclusion** 

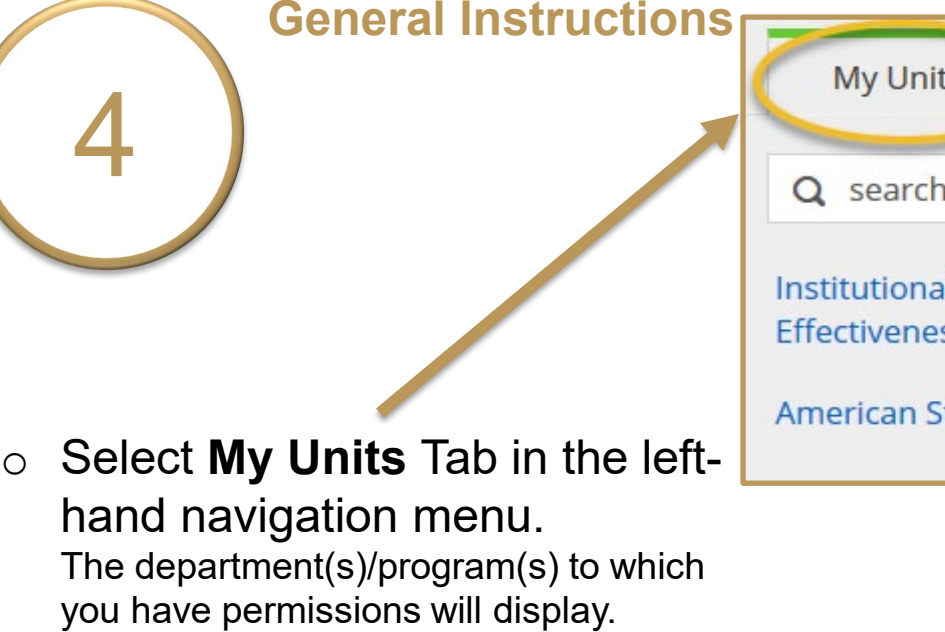

o Select your department. e.g., Institutional Accreditation and **Effectiveness** 

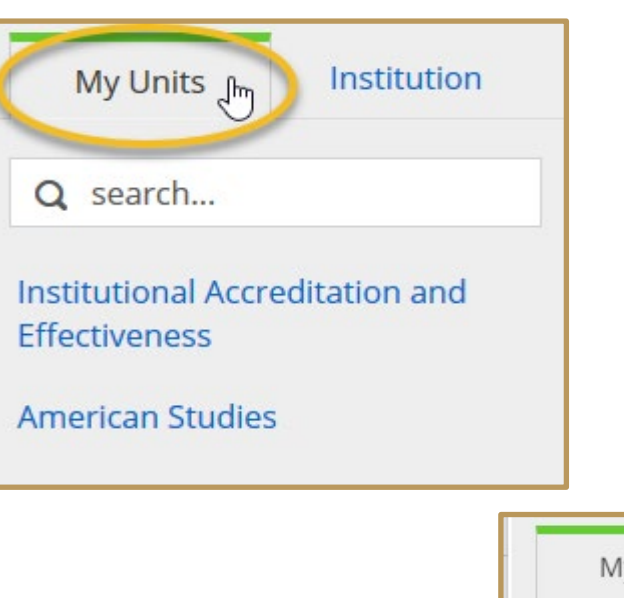

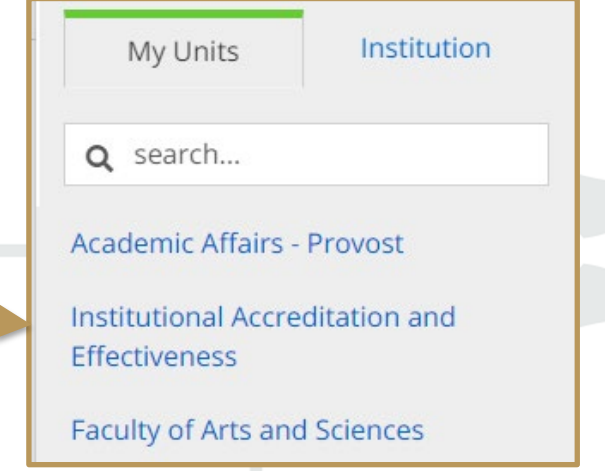

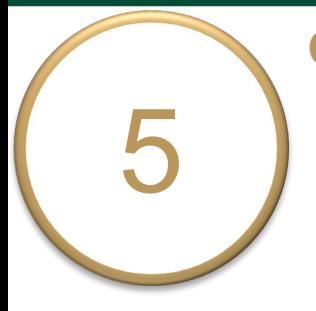

- o Select your degree-level PIE from the left-hand navigation pane. e.g., Sample Program - M.A., Ph.D.
- o Your PIE displays here. The **Plan Items** tab contains your Department/Program **Purpose & Learning Expectations**.

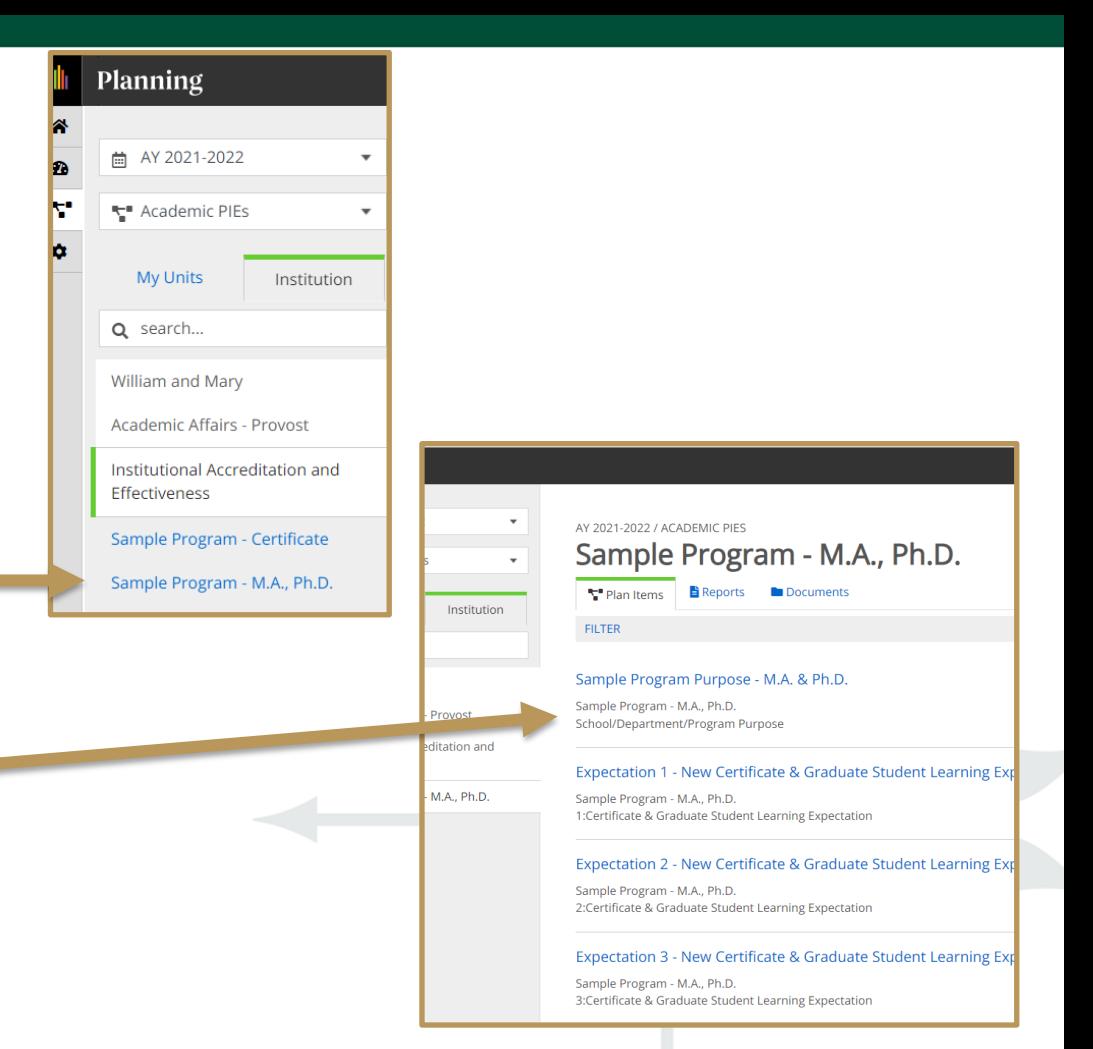

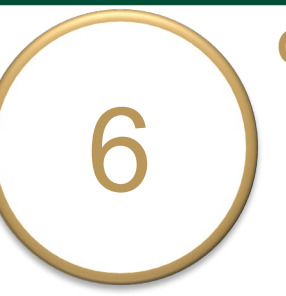

- o Select a **Plan Item** (**Program Purpose** or **Learning Expectation**) to view and edit an item.
- o The **title** and **general instructions**  display at the top of each field. Additional specific instructions, as applicable, are italicized inside text boxes.
- o Clicking anywhere outside of text boxes will **save** your edits. You will see a green circle with a check mark! to the right of the box.

Expectation 1 - New Certificate & Graduate Student Learning Expectation Item

Sample Program - M.A., Ph.D. 1:Certificate & Graduate Student Learning Expectation

#### Expectation 2 - New Certificate & Graduate Student Learning Expectation Item

Sample Program - M.A., Ph.D. 2:Certificate & Graduate Student Learning Expectation

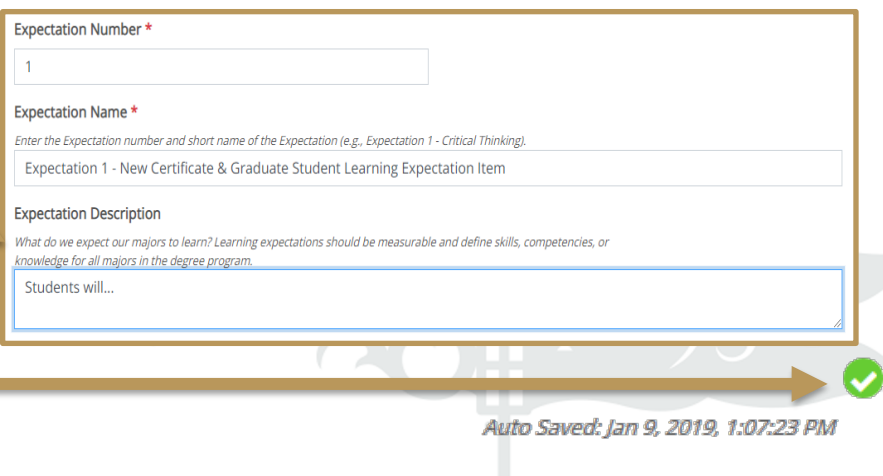

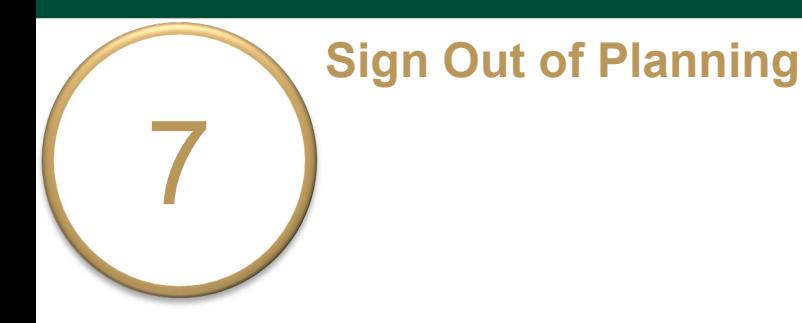

- o Click on your name in the top right corner to sign out of **Planning** and the **Anthology** platform.
- o Close your browser to fully complete the sign out process.

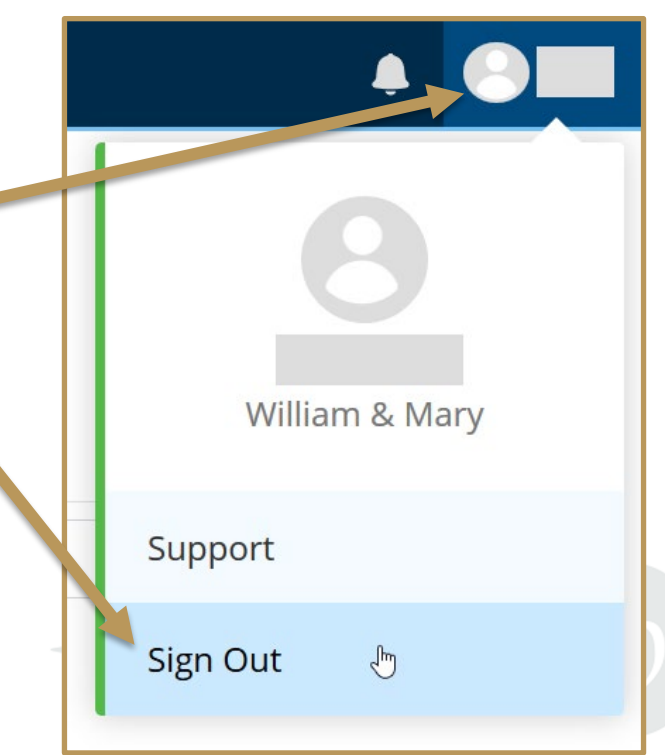